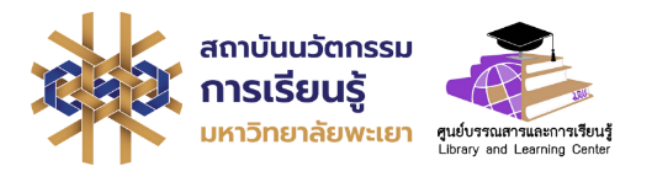

# <span id="page-0-0"></span>**คู่มือการใช้งานแอปพลิเคชัน CU e-Library**

**งานบริการทรัพยากรการเรียนรู้ ศูนย์บรรณสารและการเรียนรู้ สถาบันนวัตกรรมการเรียนรู้ มหาวิทยาลัยพะเยา**

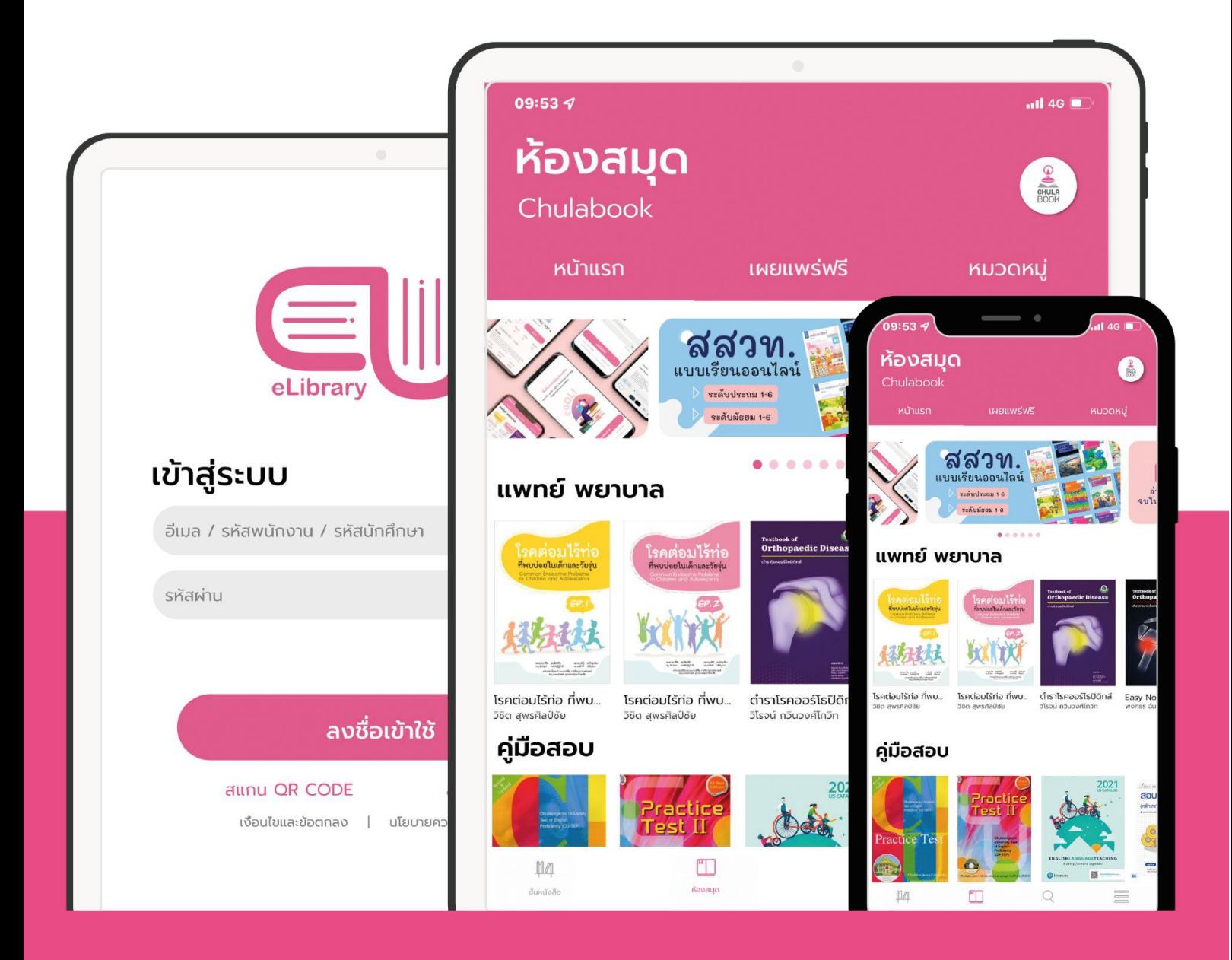

# **สารบัญ**

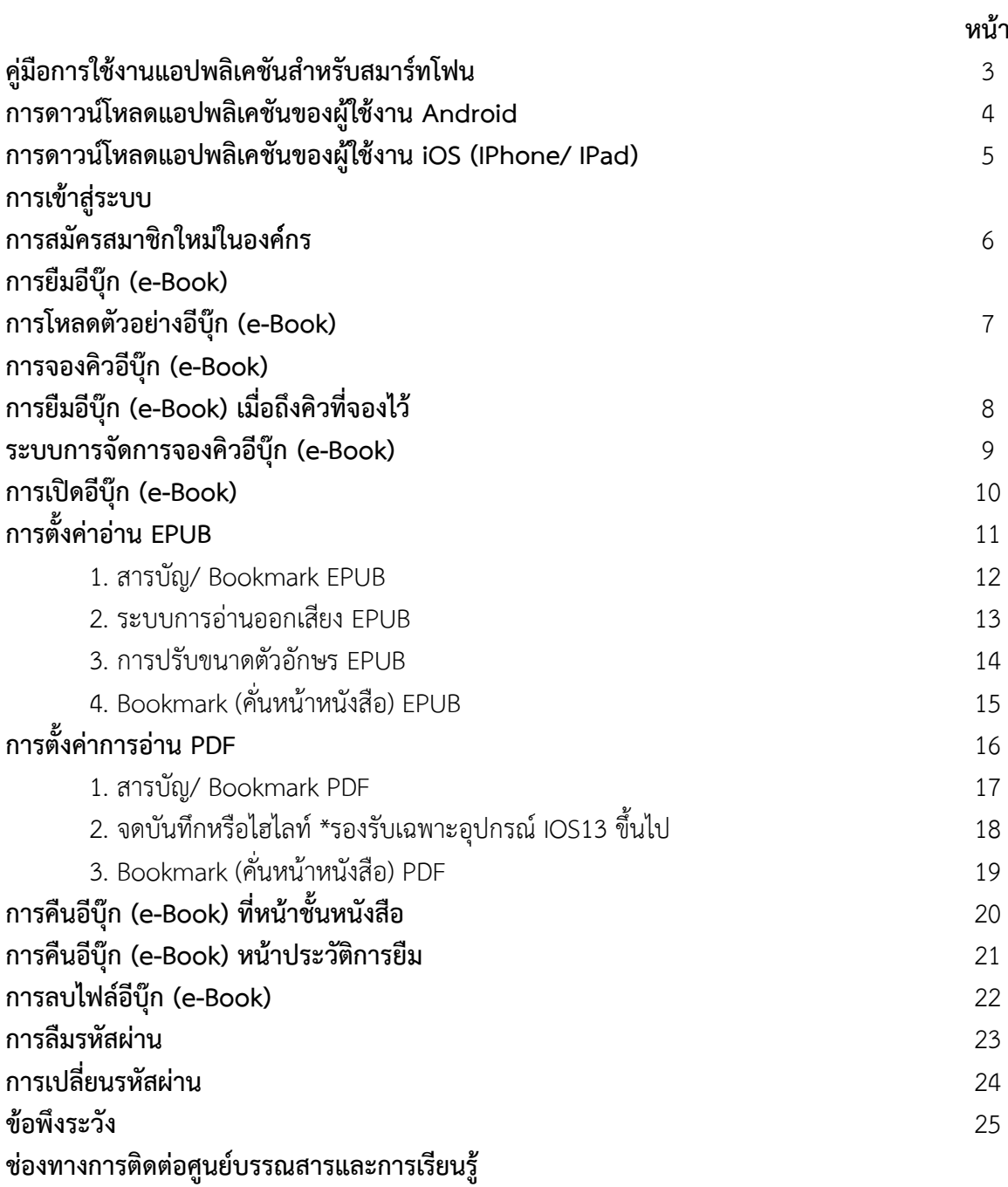

**คู่มือการใช้งานแอปพลิเคชันสำหรับสมาร์ทโฟน**

**CU-eLibrary**

**สำหรับ Android และ iOS**

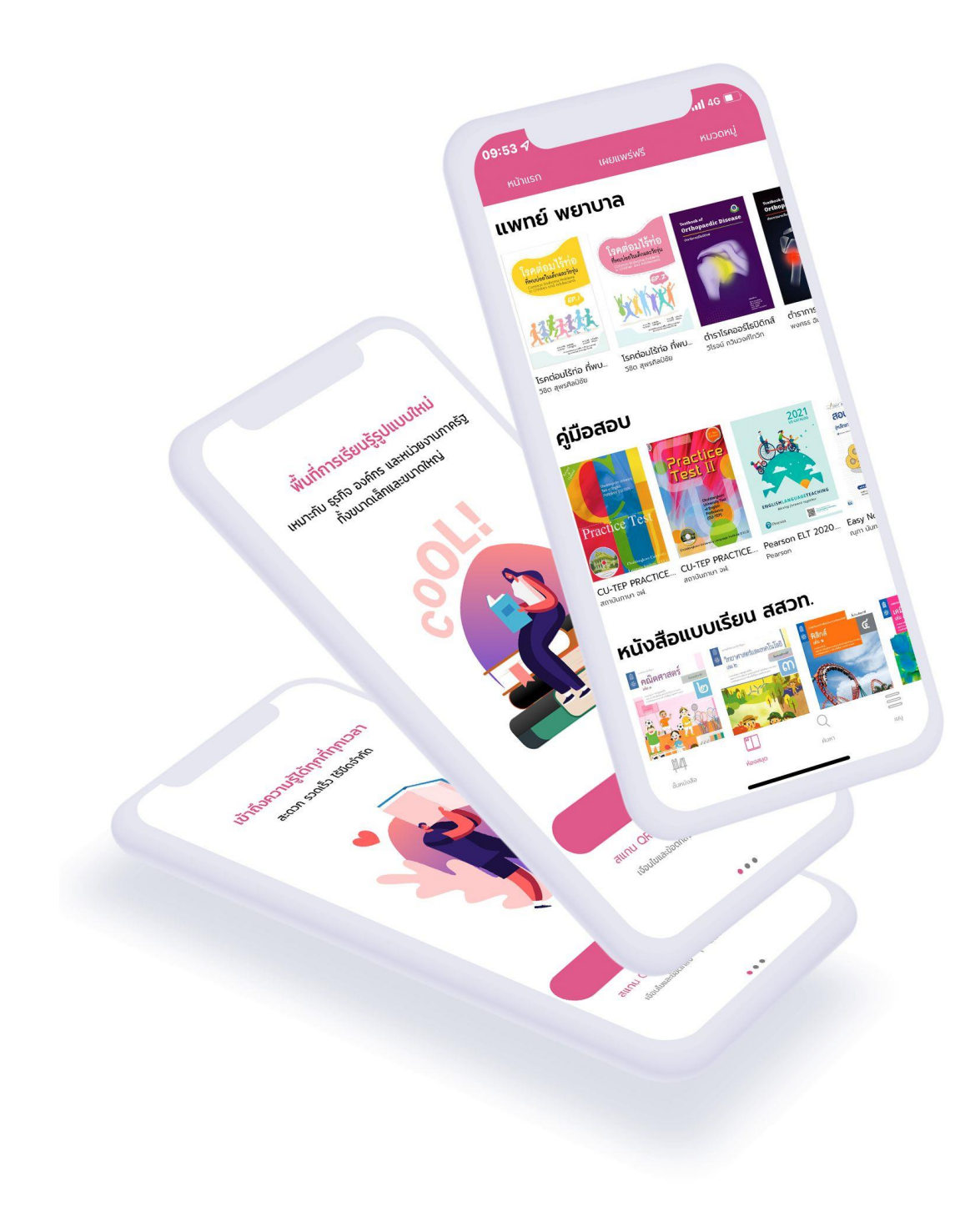

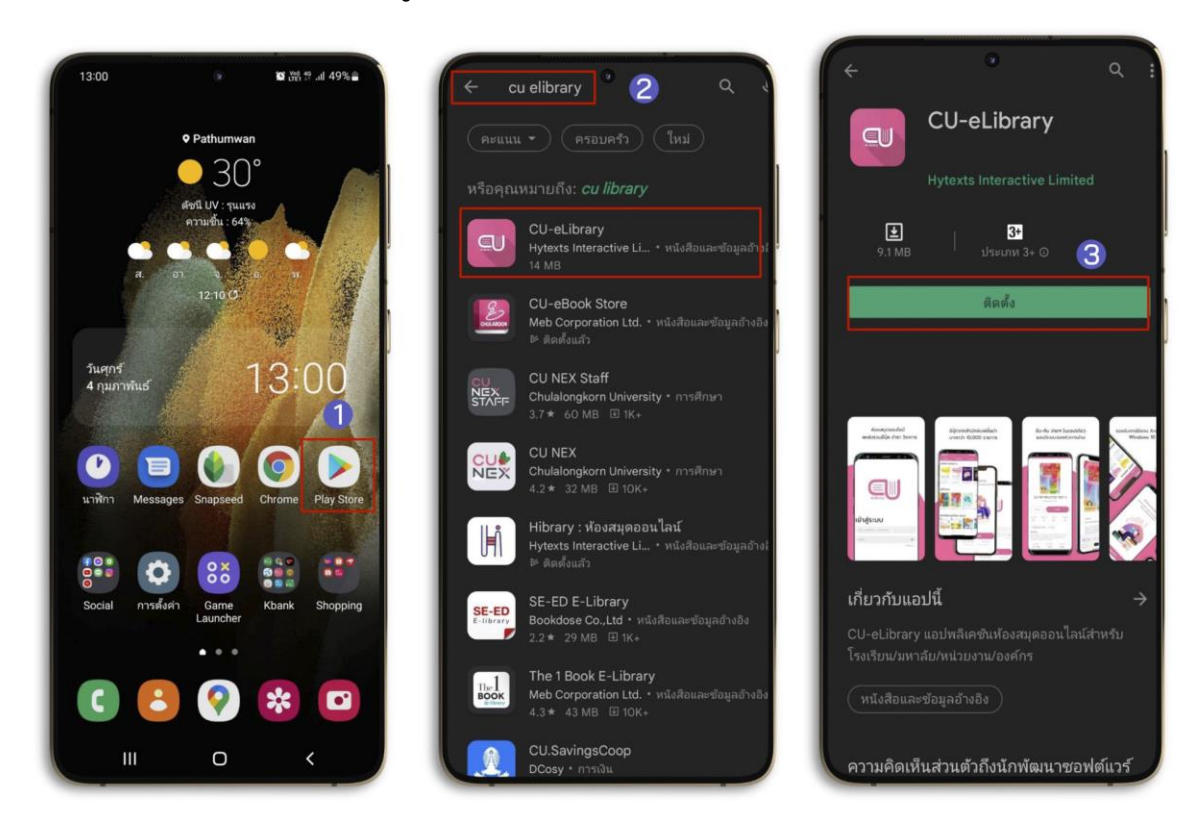

<span id="page-3-0"></span>**การดาวน์โหลดแอปพลิเคชันของผู้ใช้งาน Android**

**ภาพที่ 1 การดาวน์โหลดแอปพลิเคชันของผู้ใช้งาน Android**

- **1. ไปที่ Play Store หรือสแกน QR Code เพื่อดาวน์โหลด**
- **2. ไปที่ ค้นหา พิมพ์ "CU-eLibrary"**
- **3. เลือก > CU-eLibrary**
- **4. เลือก > ติดตั้ง**

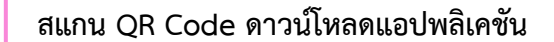

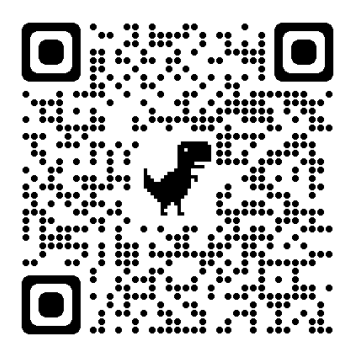

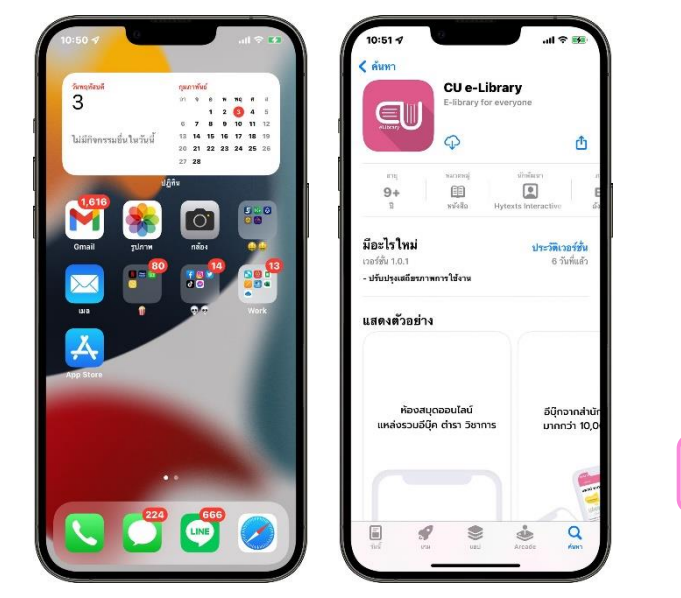

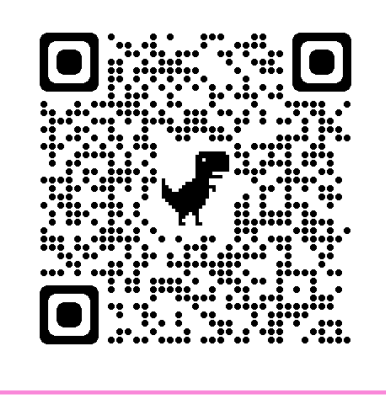

<span id="page-4-0"></span>**การดาวน์โหลดแอปพลิเคชันของผู้ใช้งาน iOS (iPhone/ iPad) (รองรับอุปกรณ์iOS 11 ขึ้นไป)**

**สแกน QR Code ดาวน์โหลดแอปพลิเคชัน**

 **ภาพที่ 2 การดาวน์โหลดแอปพลิเคชันของผู้ใช้งาน iOS (iPhone/ iPad)**

- **1. ไปที่ Apple Store หรือสแกน QR Code เพื่อดาวน์โหลด**
- **2. ไปที่ค้นหา พิมพ์ "CU-eLibrary"**
- **3. กดดาวน์โหลด**
- **4. เมื่อดาวน์โหลดเรียบร้อย แอปพลิเคชันจะมาอยู่ที่หน้าโฮม**

<span id="page-4-1"></span>**การเข้าสู่ระบบ**

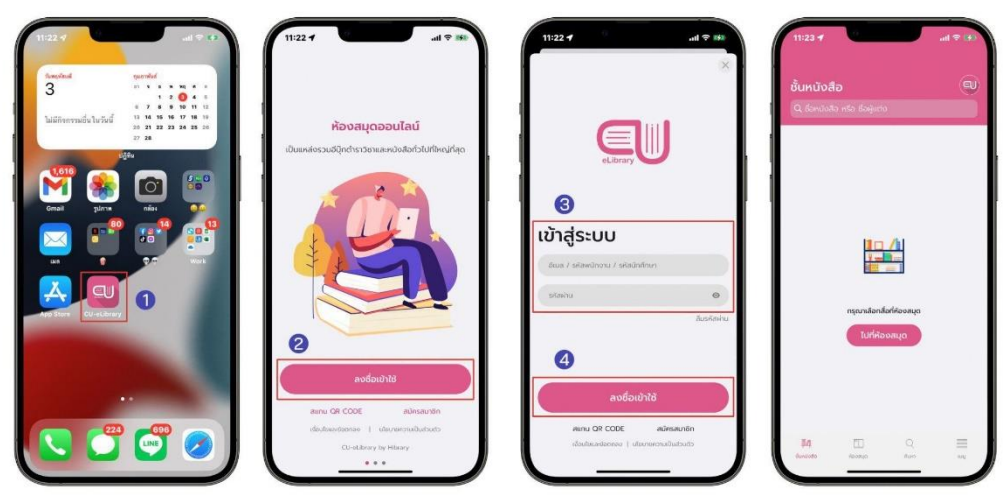

**ภาพที่ 3 การเข้าสู่ระบบ**

- **1. เปิดแอปพลิเคชัน CU-eLibrary**
- **2. ไปที่ > ลงชื่อเข้าใช้**
- **3. นำ รหัสที่ได้จากแอดมิน มากรอกเพื่อเข้าสู่ระบบ**
- **4. เลือก > ลงชื่อเข้าใช้**
- **5. เมื่อกรอกเสร็จแล้วจะเข้ามาที่ ชั้นหนังสือ**

#### <span id="page-5-0"></span>**การสมัครสมาชิกใหม่ในองค์กร**

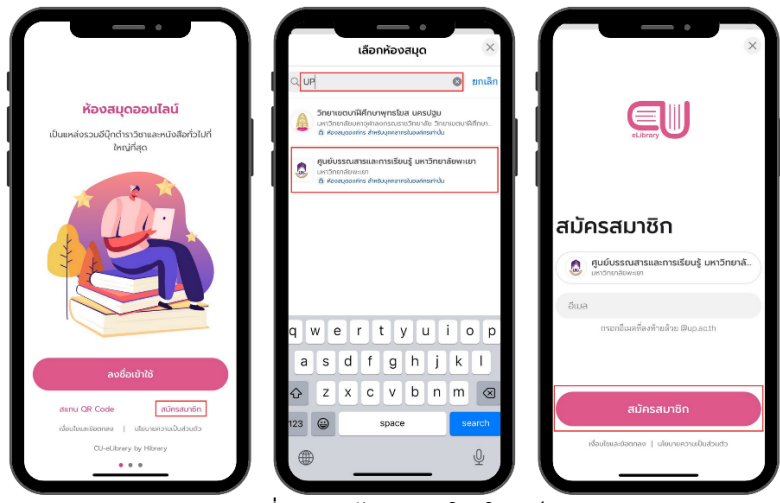

**ภาพที่ 4 การสมัครสมาชิกใหม่ในองค์กร**

- **1. เลือก > สมัครสมาชิก**
- **2. เลือกค้นหา > พิมพ์ UP หรือ ศูนย์บรรณสารและการเรียนรู้ มหาวิทยาลัยพะเยา**
- **3. เลือก > ศูนย์บรรณสารและการเรียนรู้ มหาวิทยาลัยพะเยา**
- **4. กรอก > Email @up.ac.th**
- **5. เลือก > สมัครสมาชิก**
- **6. รอดำเนินการอนุมัติ**

<span id="page-5-1"></span>**การยืมอีบุ๊ก (e-Book)**

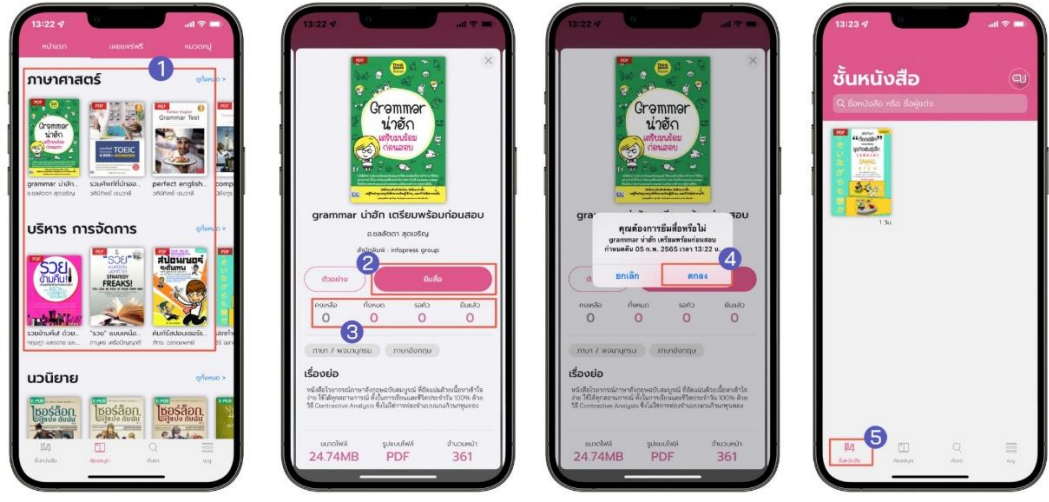

**ภาพที่ 5 การยืมอีบุ๊ก (e-Book)**

- **2. เลือกอีบุ๊ก (e-Book) ที่ต้องการอ่าน 5. เลือก > ตกลง**
- **3. ตรวจสอบสถานะของหนังสือ**

**คงเหลือ หมายถึง จำนวนอีบุ๊ก (e-Book) ที่ยืมได้ ทั้งหมด หมายถึง จำนวนอีบุ๊ก (e-Book) ทั้งหมด รอคิว หมายถึง จำนวนคนที่รอคิว ยืมแล้ว หมายถึง จำนวนอีบุ๊ก (e-Book) ที่ถูกยืมทั้งหมด**

- **1. ไปที่ > ห้องสมุด 4. เลือก > ยืมหนังสือ**
	-
	- **6. หนังสือที่ถูกยืมจะอยู่ใน ชั้นหนังสือ**

#### <span id="page-6-0"></span>**การโหลดตัวอย่างอีบุ๊ก (e-Book)**

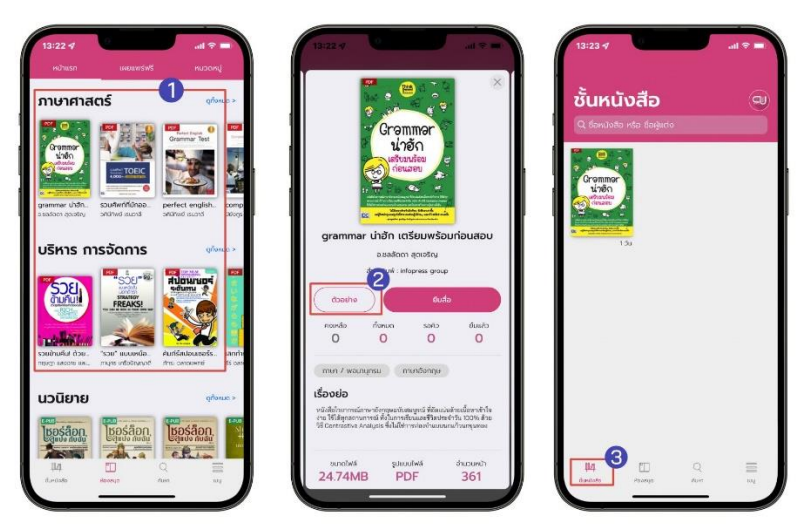

**ภาพที่ 6 การโหลดตัวอย่างอีบุ๊ก (e-Book)**

- **1. ไปที่ > ห้องสมุด**
- **2. เลือกอีบุ๊ก (e-Book) ที่ต้องการดูตัวอย่าง**
- **3. เลือก > ตัวอย่าง**
- **4. ตัวอย่างอีบุ๊ก (e-Book) จะอยู่ที่หน้า ชั้นหนังสือ**

<span id="page-6-1"></span>**การจองคิวอีบุ๊ก (e-Book) (สถานะจองคิวจะขึ้นให้จองเมื่อจำนวนอีบุ๊ก (e-Book) ทั้งหมดคงเหลือเป็น 0 เท่านั้น)**

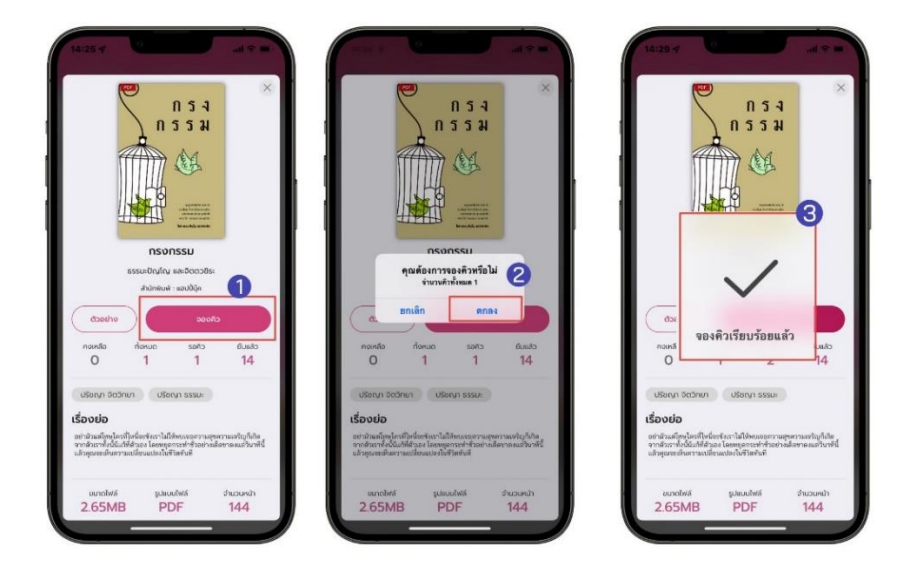

**ภาพที่ 7 การจองคิวอีบุ๊ก (e-Book)**

**1. เลือกอีบุ๊ก (e-Book) 3. เลือก > จองคิว**

#### **2. ตรวจสอบสถานะของอีบุ๊ก (e-Book)**

- **คงเหลือ หมายถึง จำนวนอีบุ๊ก (e-Book) ที่ยืมได้ ทั้งหมด หมายถึง จำนวนอีบุ๊ก (e-Book) ทั้งหมด รอคิว หมายถึง จำนวนคนที่รอคิว ยืมแล้ว หมายถึง จำนวนอีบุ๊ก (e-Book) ที่ถูกยืมทั้งหมด**
- 
- **4. เลือก > ตกลง**
- **5. จองคิวเรียบร้อย**

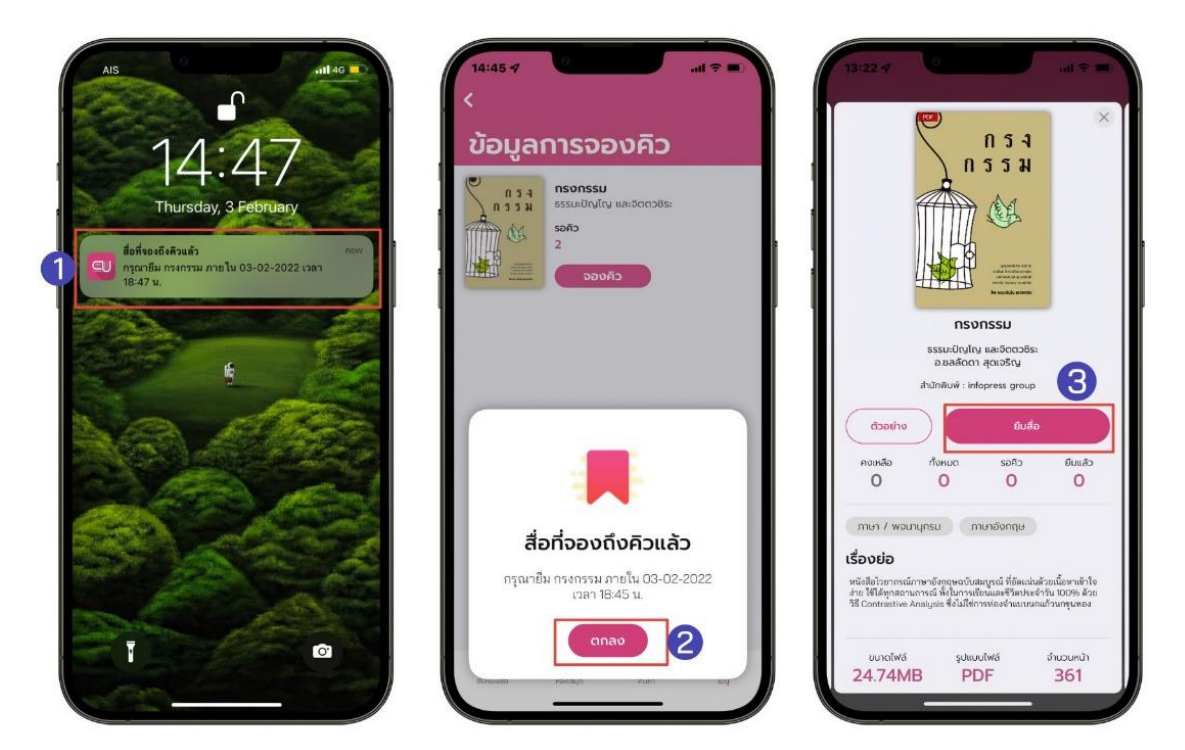

<span id="page-7-0"></span>**การยืมอีบุ๊ก (e-Book) เมื่อถึงคิวที่จอง**

**ภาพที่ 8 การยืมอีบุ๊ก (e-Book) เมื่อถึงคิวที่จอง**

- **1. เมื่อถึงคิวอีบุ๊ก (e-Book) ที่จองไว้จะมีการแจ้งเตือนเพื่อเข้าไปยืมอีบุ๊ก (e-Book)**
- **2. เลือก > ตกลง**
- **3. เลือก > ยืมสื่อ**

**\*ยืมอีบุ๊ก (e-Book) ไม่ทันตามที่เวลากำหนด คิวจะถูกยกเลิกอัตโนมัติ\***

<span id="page-8-0"></span>**ระบบการจัดการจองคิวอีบุ๊ก (e-Book)**

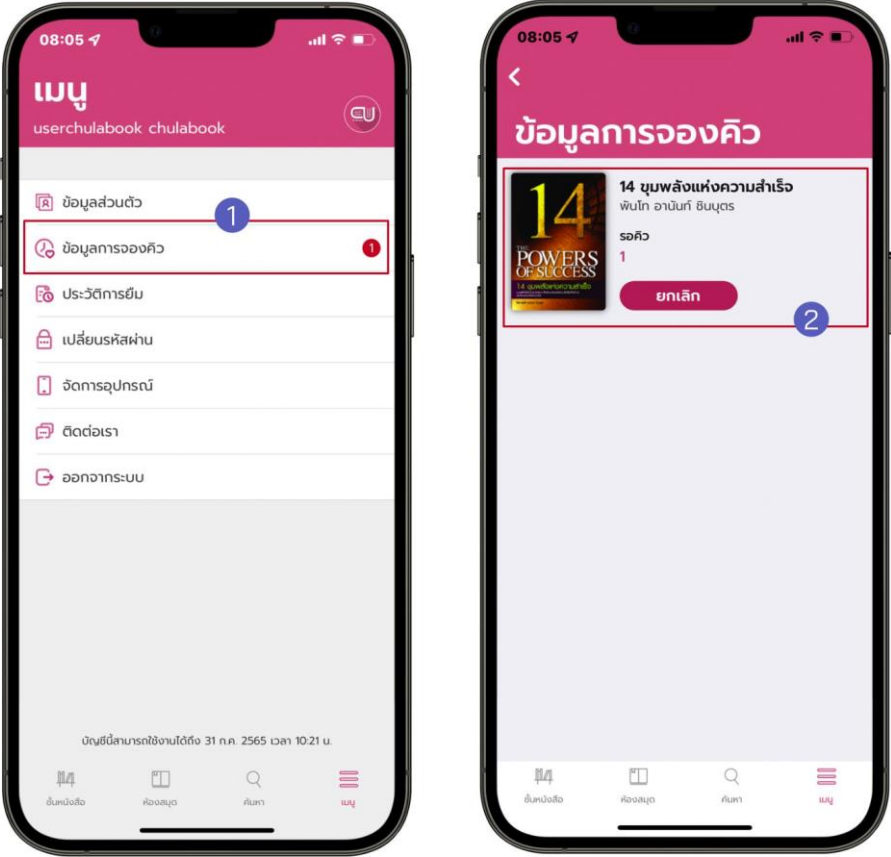

**ภาพที่ 9 ระบบการจัดการจองคิวอีบุ๊ก (e-Book)**

- **1. ไปที่ > เมนู**
- **2. เลือก > ข้อมูลการจองคิว**
- **3. ข้อมูลการจองคิวอีบุ๊ก (e-Book) จะแสดง 2 รูปแบบ**
	- **- อีบุ๊ก (e-Book) ที่ถึงคิวแล้ว**
	- **- อีบุ๊ก (e-Book) ที่กำลังรอคิวอยู่**

#### <span id="page-9-0"></span>**การเปิดอ่านอีบุ๊ก (e-Book)**

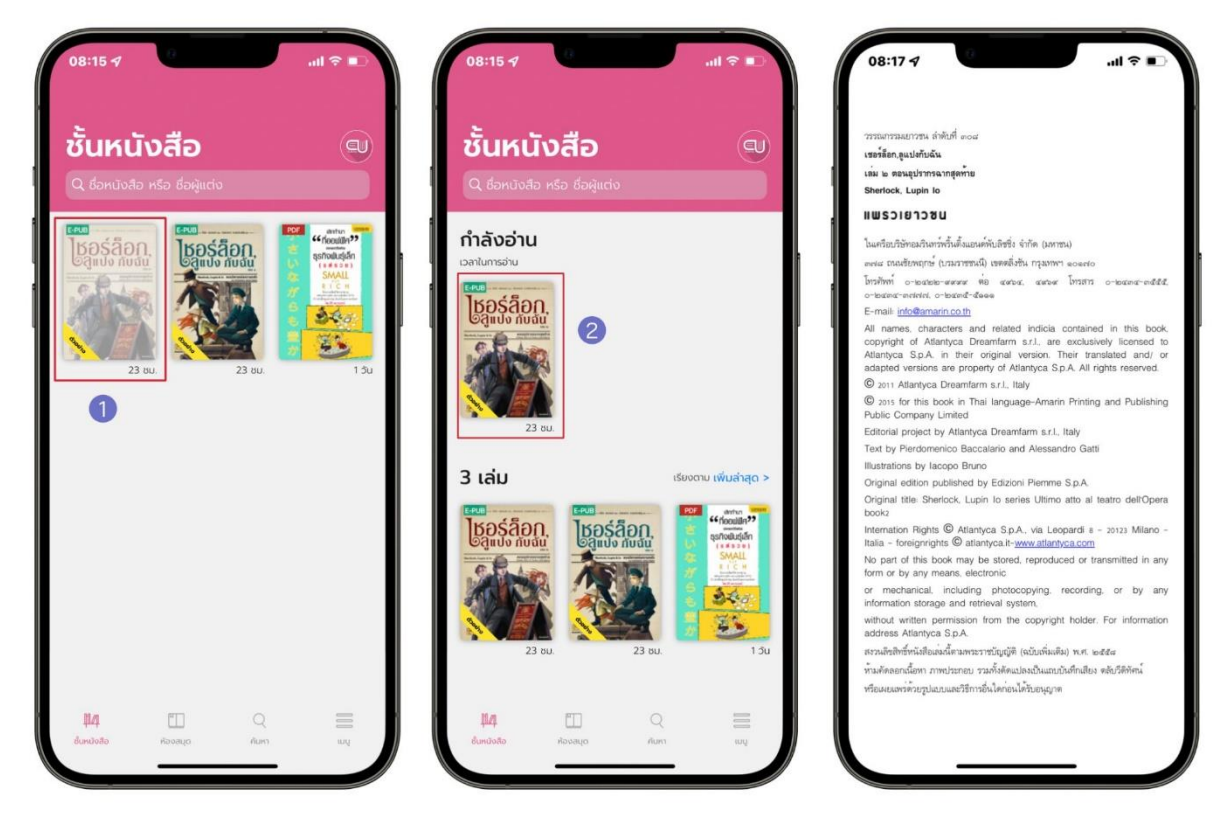

**ภาพที่ 10 การเปิดอ่านอีบุ๊ก (e-Book)**

- **1. ไปที่ > ชั้นหนังสือ**
- **2. แตะที่ หน้าปกอีบุ๊ก (e-Book) เพื่อ ดาวน์โหลดอีบุ๊ก (e-Book)**
- **3. เมื่อดาวน์โหลดสำเร็จหน้าปกจะสีเข้มขึ้น และกดที่อีบุ๊ก (e-Book) เพื่อเปิดอ่าน**

<span id="page-10-0"></span>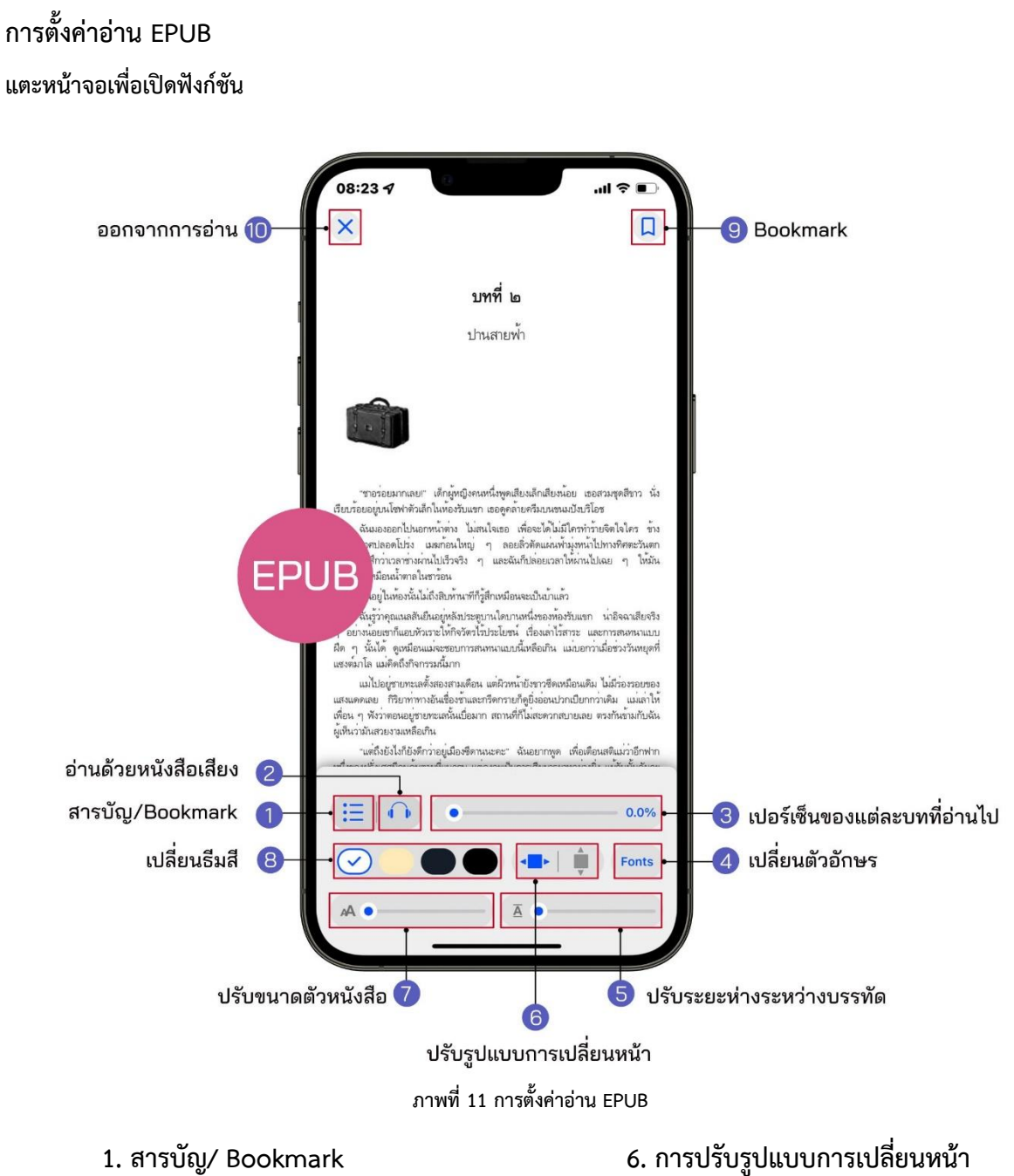

- 
- 
- **3. เปอร์เซ็นต์การอ่านของแต่ละบท 8. การเปลียนธีมสี**
- 
- **5. ปรับระยะห่างระหว่างบรรทัด 10. ออกจากการอ่าน**
- 
- **2. ระบบอ่านออกเสียง 7. การปรับขนาดตัวหนังสือ**
	-
- **4. การเปลี่ยนรูปแบบตัวหนังสือ 9. Bookmark (คั่นหน้าหนังสือ)**
	-

#### **1. สารบัญ/ Bookmark EPUB**

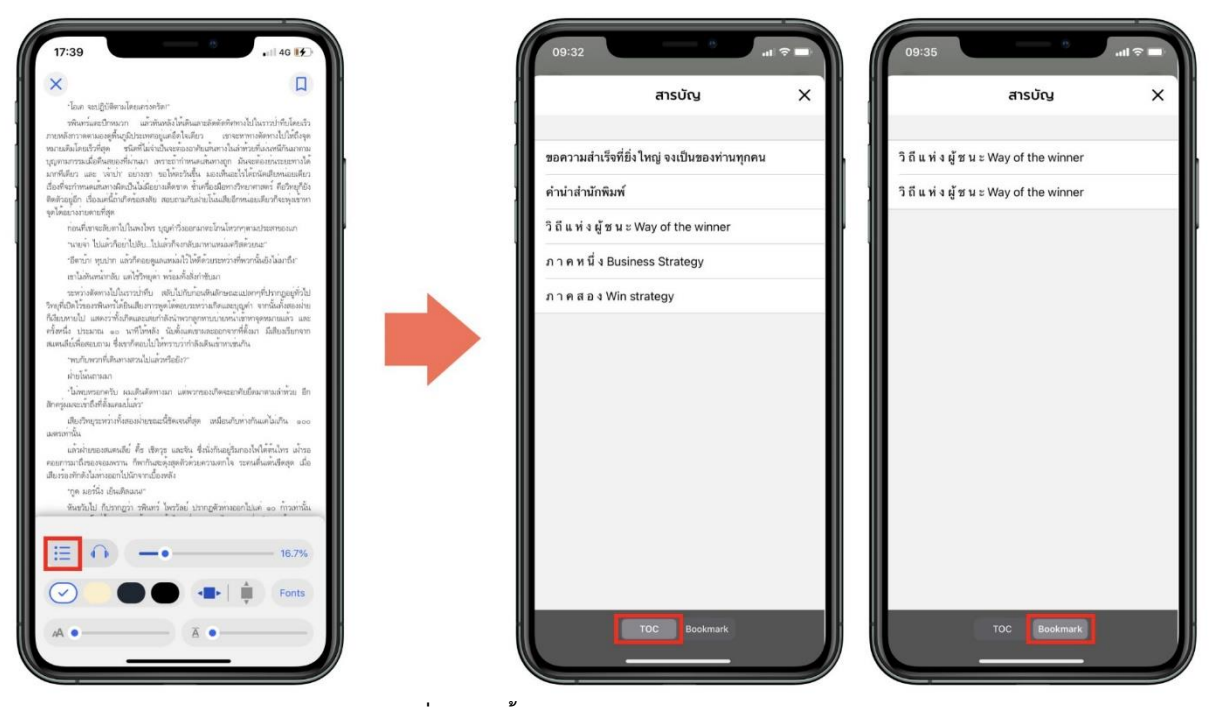

**ภาพที่ 12 การตั้งค่าอ่าน EPUB สารบัญ/ Bookmark**

- **- เลือก สามารถดูสารบัญของอีบุ๊ก (e-Book) ได้**
- **- เลือก สามารถดูหน้าที่ Bookmark ไว้ได้**

<span id="page-12-0"></span>**2. ระบบการอ่านออกเสียง EPUB**

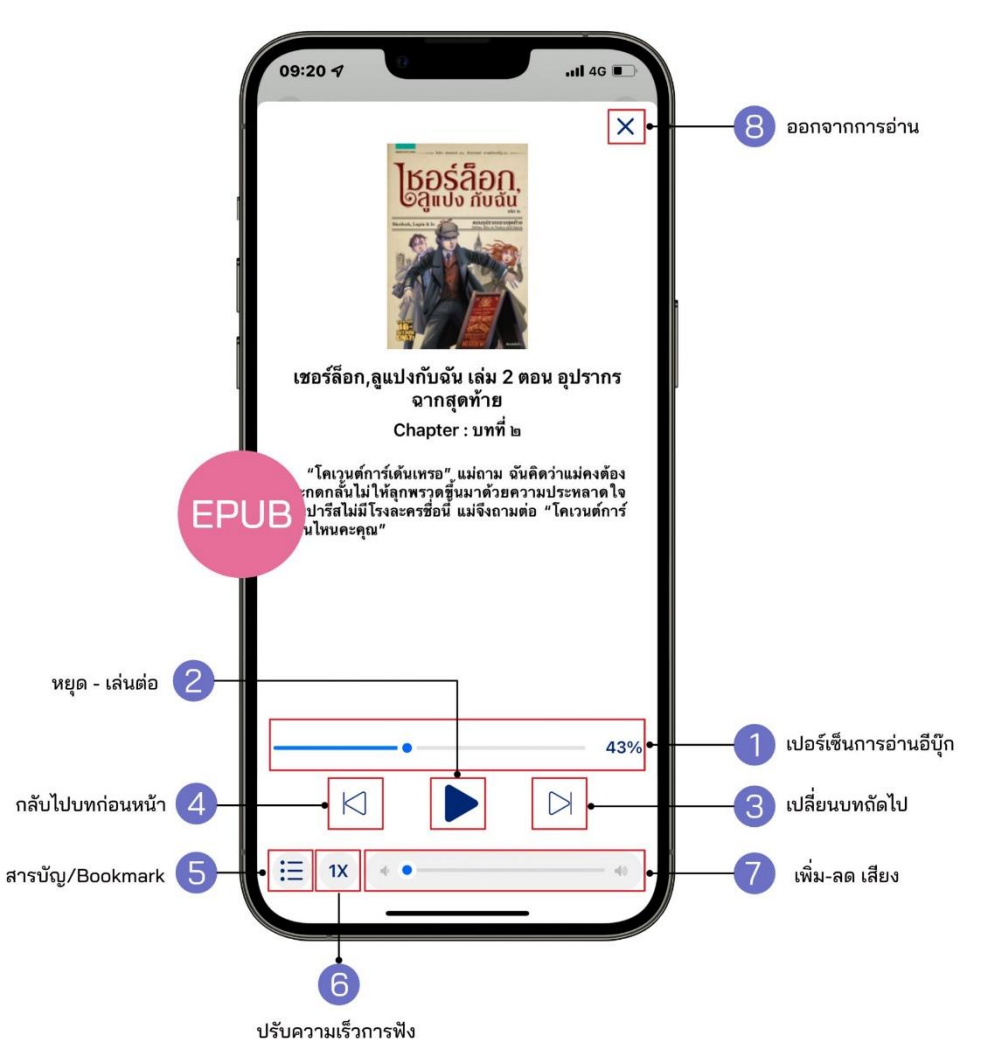

**ภาพที่ 13 การตั้งค่าอ่าน EPUB ระบบการอ่านออกเสียง EPUB**

- **1. เปอร์เซ็นต์การอ่านอีบุ๊ก 5. สารบัญ/ Bookmark**
- 
- **3. เปลี่ยนบทถัดไป 7. เพิ่ม – ลดเสียง**
- **4. กลับไปบทก่อนหน้า 8. ออกจากการอ่าน**
- 
- **2. หยุด – เล่นต่อ 6. ปรับความเร็วการฟัง**
	-
	-

#### <span id="page-13-0"></span>**3. การปรับขนาดตัวอักษร EPUB**

#### **สามารถเปลี่ยนขนาดของตัวหนังสือได้มากถึง 6 ระดับ**

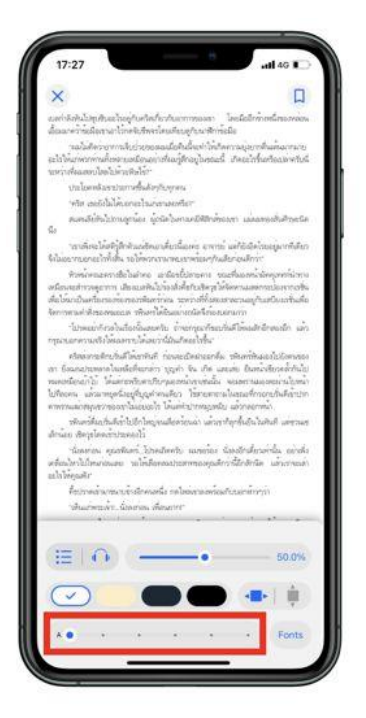

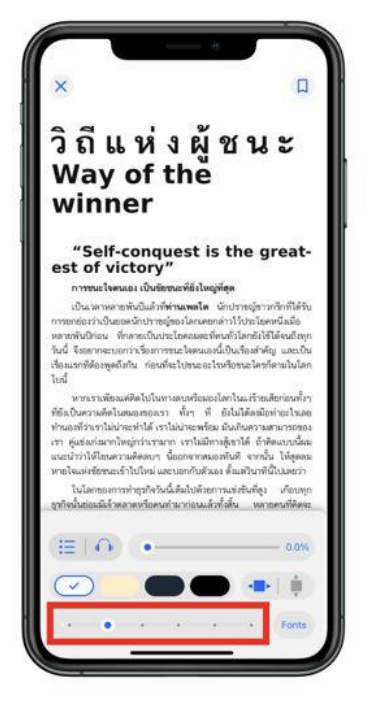

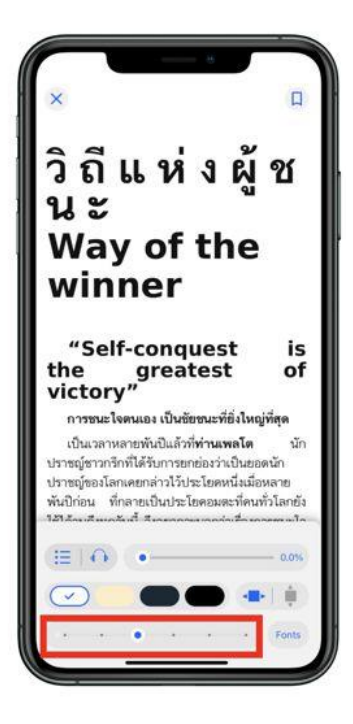

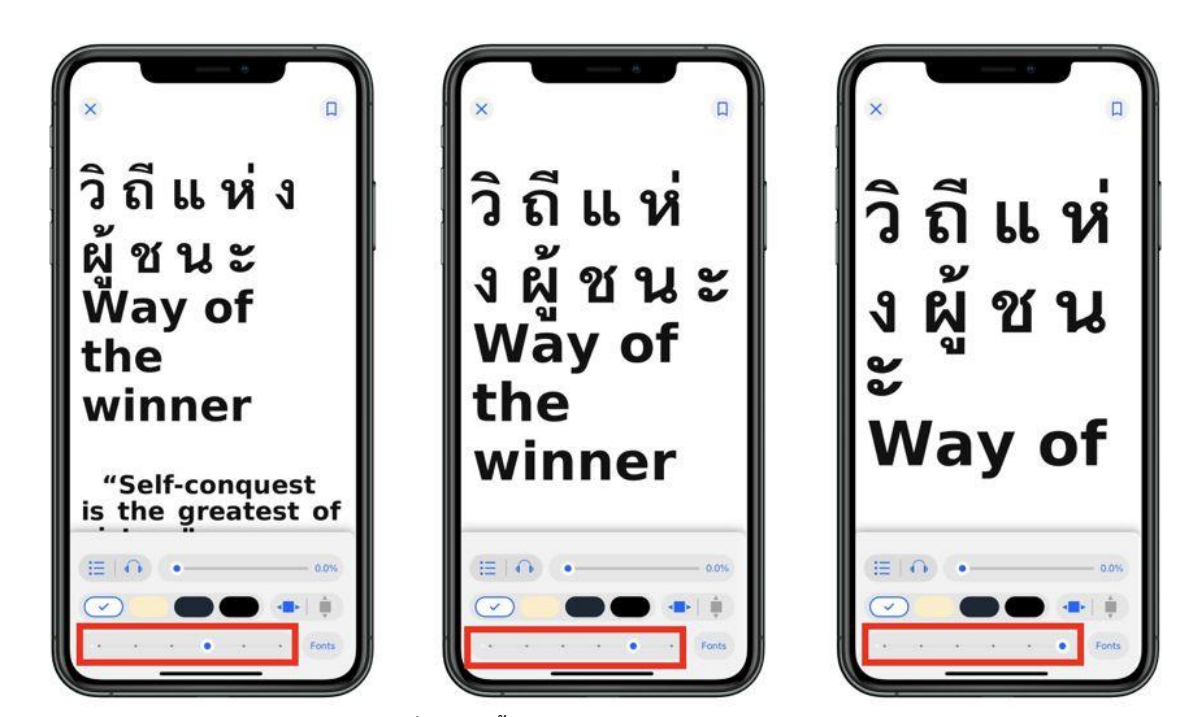

**ภาพที่ 14 การตั้งค่าอ่าน EPUB การปรับขนาดตัวอักษร**

**4. Bookmark (คั่นหน้าหนังสือ) EPUB**

**Bookmark ใช้บันทึกหน้าต่าง ๆ ที่ชื่นชอบหรือสร้างเครื่องหมายคั่นหน้าที่มีความสำคัญเพื่อให้สะดวกใน การเข้าถึงมากยิ่งขึ้น**

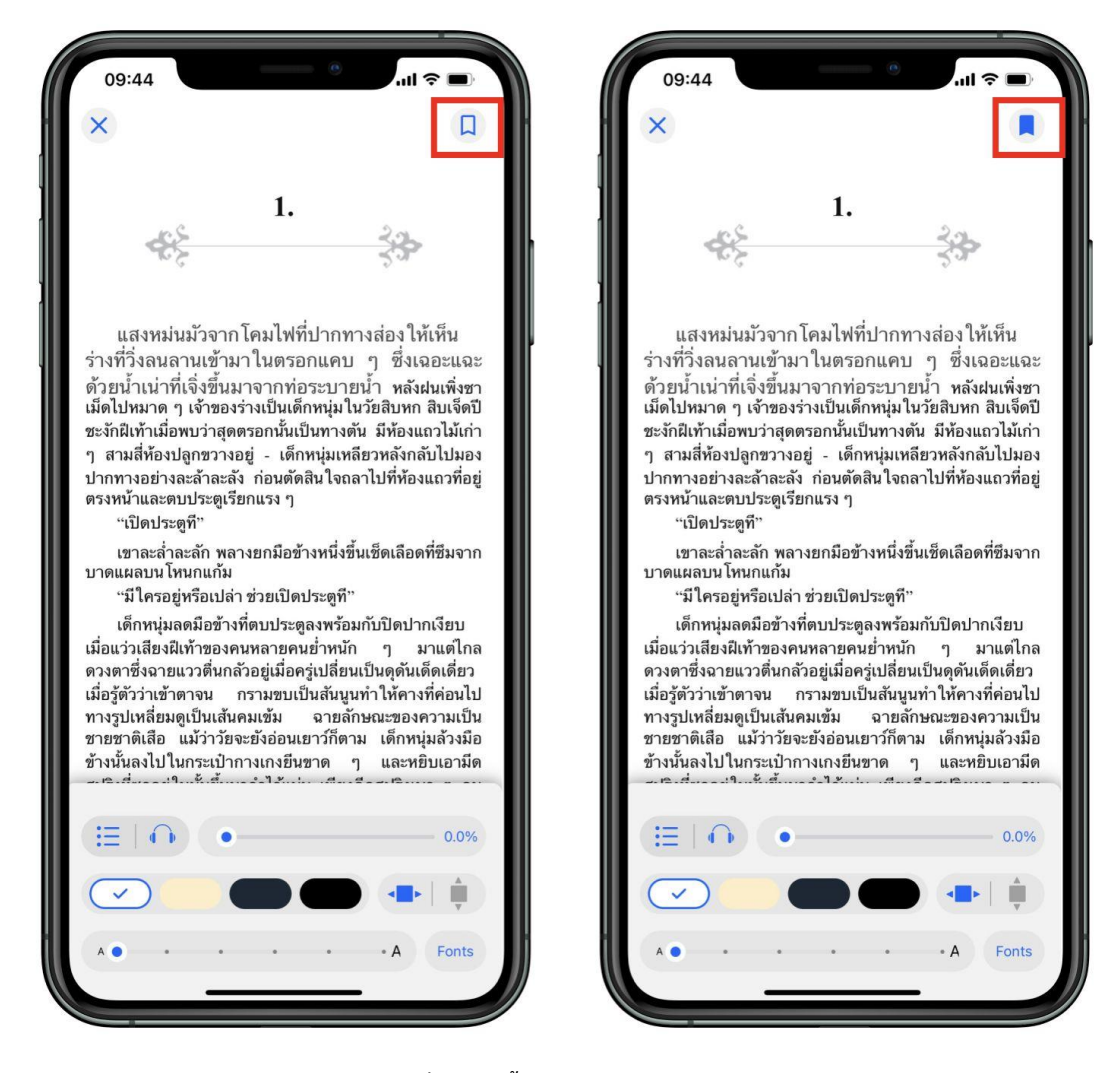

**ภาพที่ 15 การตั้งค่าอ่าน EPUB Bookmark**

- **- เมื่อกดที่ Icon Bookmark จะเปลี่ยนสีจาก เป็นสี**
- **- ไปหน้าที่ทำการ Bookmark ไว้ เลือก สารบัญ > Bookmark**

<span id="page-15-0"></span>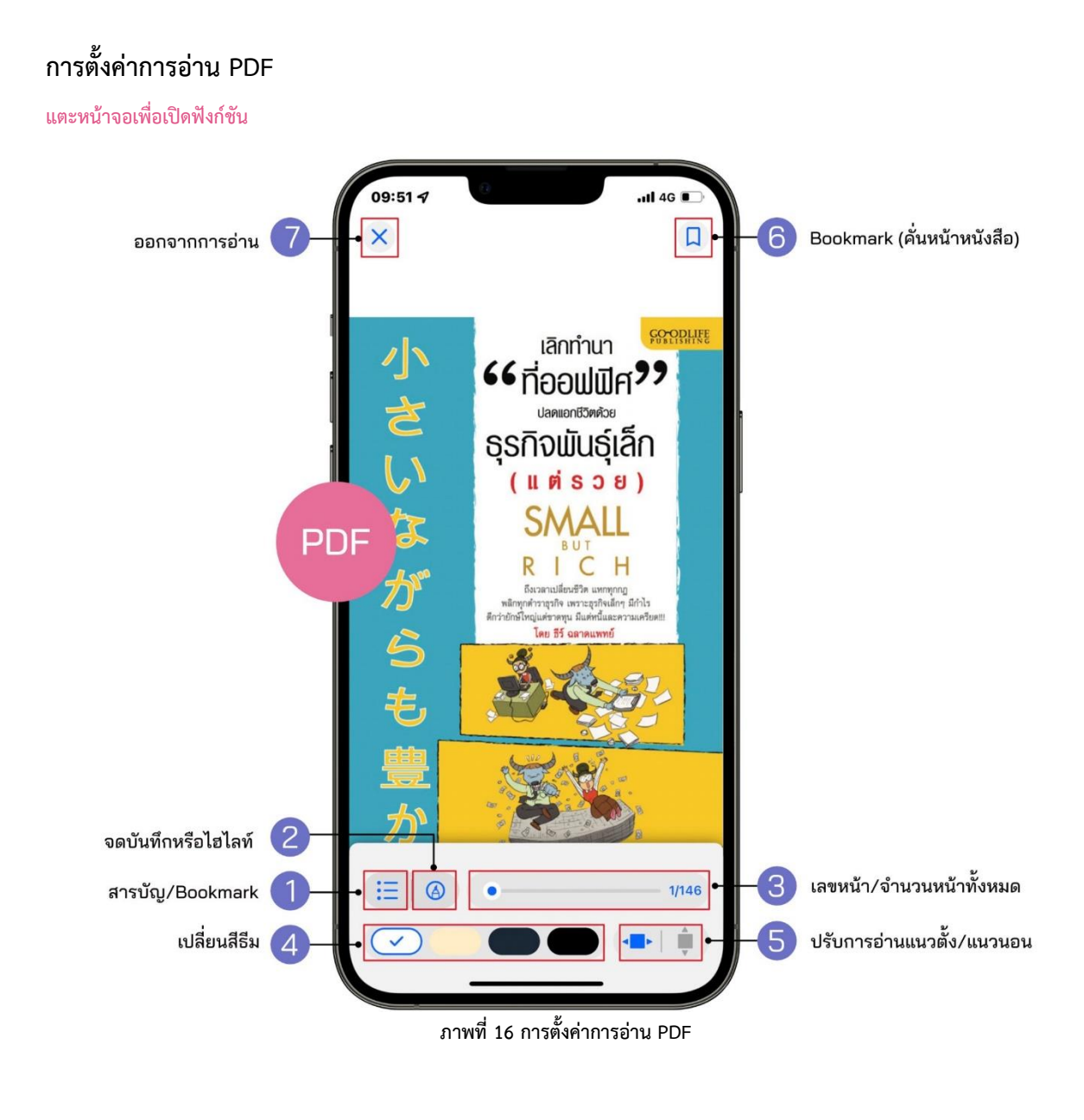

- 
- 
- **3. เลขหน้า/ จำนวนหน้าทั้งหมด 7. ออกจากการอ่าน**
- **4. เปลี่ยนธีมสี**
- **1. สารบัญ/ Bookmark 5. ปรับการอ่านแนวตั้ง/ แนวนอน**
	- **2. จดบันทึกหรือไฮไลท์ 6. Bookmark (คั่นหน้าหนังสือ)**
	-

<span id="page-16-0"></span>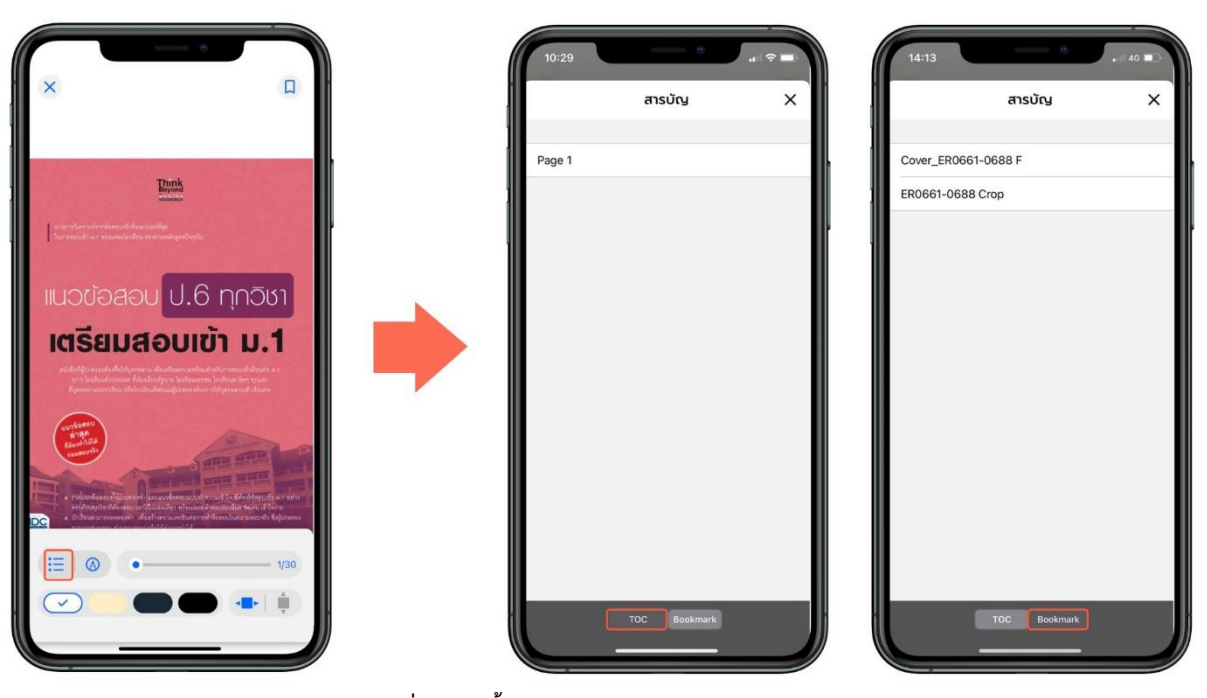

**ภาพที่ 17 การตั้งค่าการอ่าน PDF สารบัญ/ Bookmark**

**- เลือก สามารถดูสารบัญของอีบุ๊ก (e-Book) ได้ - เลือก สามารถดูหน้าที่ Bookmark ไว้ได้**

#### **1. สารบัญ/ Bookmark PDF**

- 18
- <span id="page-17-0"></span>**2. จดบันทึกหรือไฮไลท์ \*รองรับเฉพาะอุปกรณ์ IOS13 ขึ้นไป**

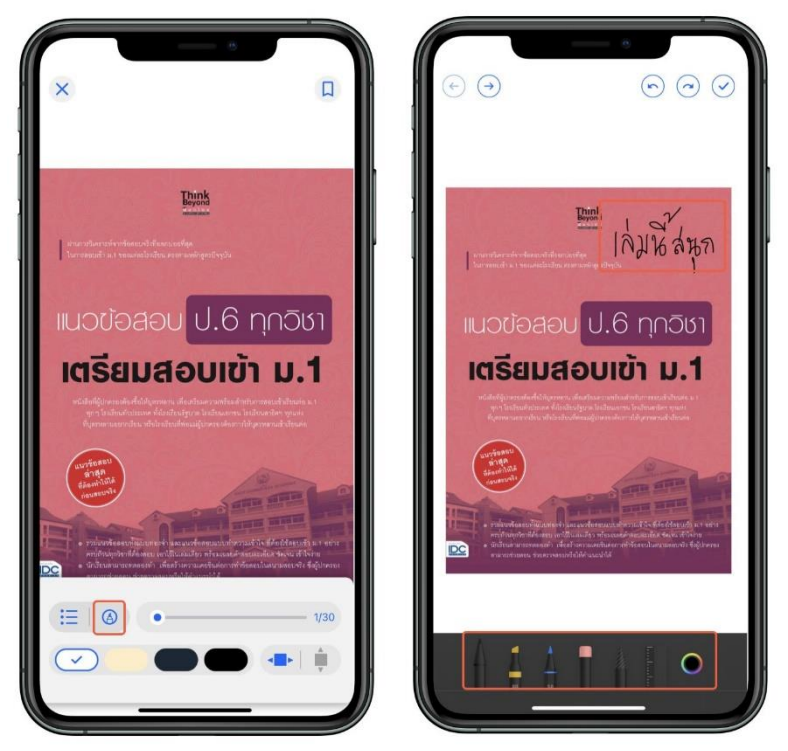

**ภาพที่ 18 การตั้งค่าการอ่าน PDF จดบันทึกด้วยปากกา**

**- สามารถจดบันทึกลงบนเอกสารด้วยหัวปากกาหลากหลายแบบ**

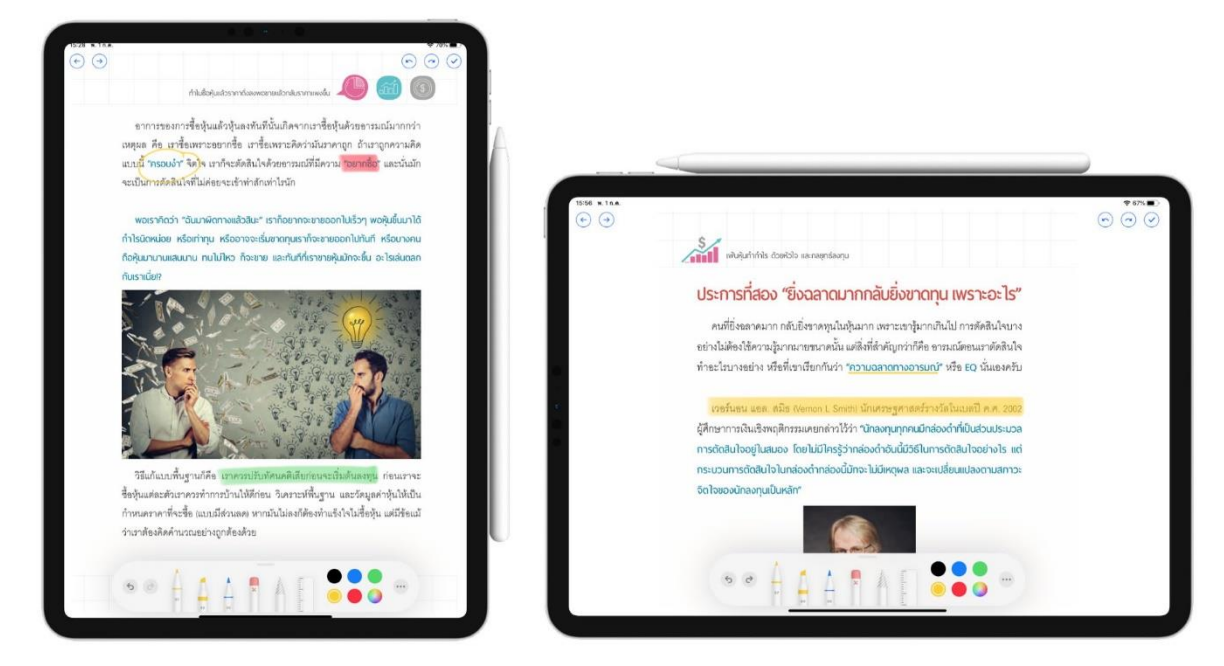

**ภาพที่ 19 การตั้งค่าการอ่าน PDF จดบันทึกหรือไฮไลท์**

**- รองรับการจดบันทึกหรือไฮไลท์ด้วย Apple Pencil (บน iPad)**

<span id="page-18-0"></span>**3. Bookmark (คั่นหน้าหนังสือ)**

**Bookmark ใช้บันทึกหน้าต่าง ๆ ที่ชื่นชอบหรือสร้างเครื่องหมายคั่นหน้าที่มีความสำคัญเพื่อให้สะดวกใน การเข้าถึงมากยิ่งขึ้น**

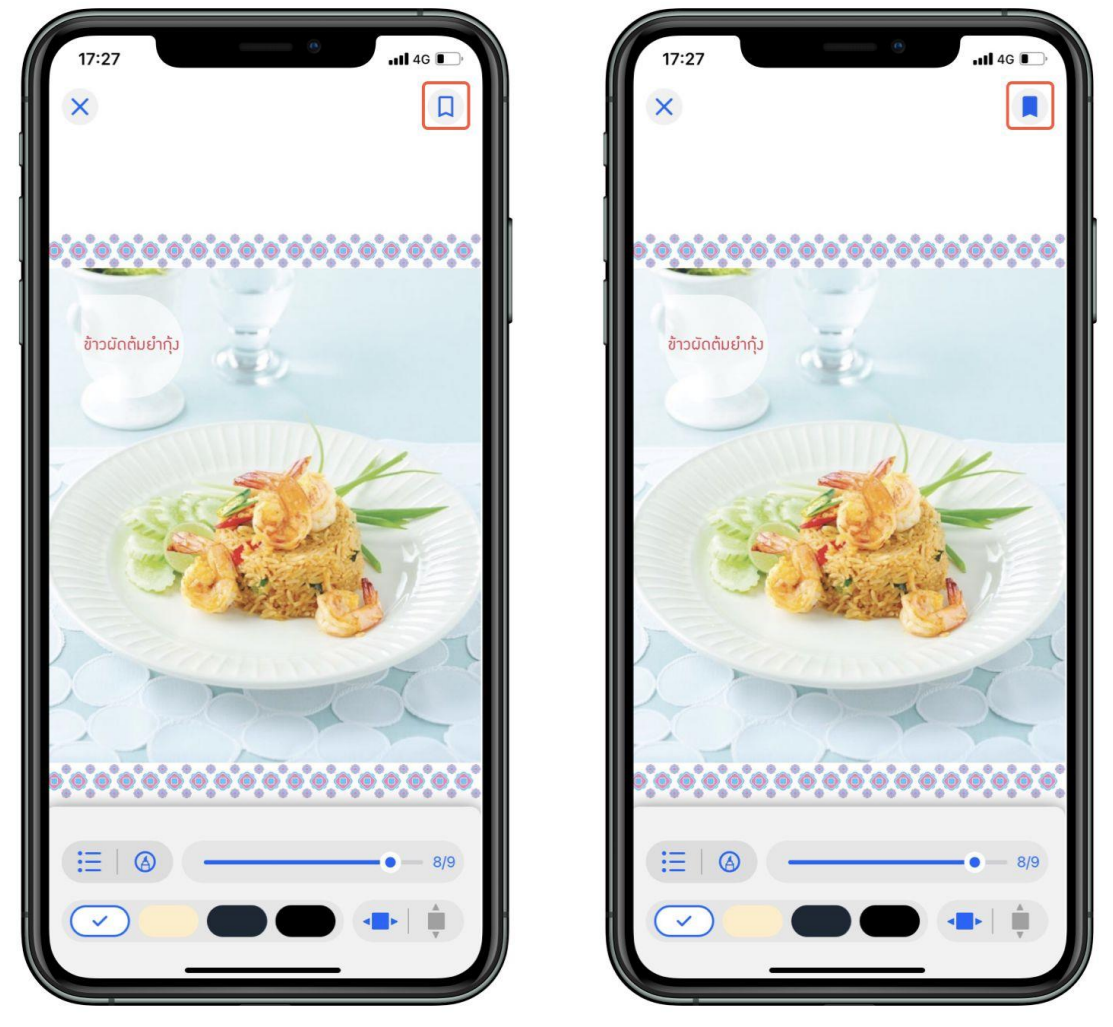

**ภาพที่ 20 การตั้งค่าอ่าน PDF Bookmark**

- **- เมื่อกดที่ Icon Bookmark จะเปลี่ยนสีจาก เป็นสี**
- **- ไปหน้าที่ทำการ Bookmark ไว้ เลือก สารบัญ > Bookmark**

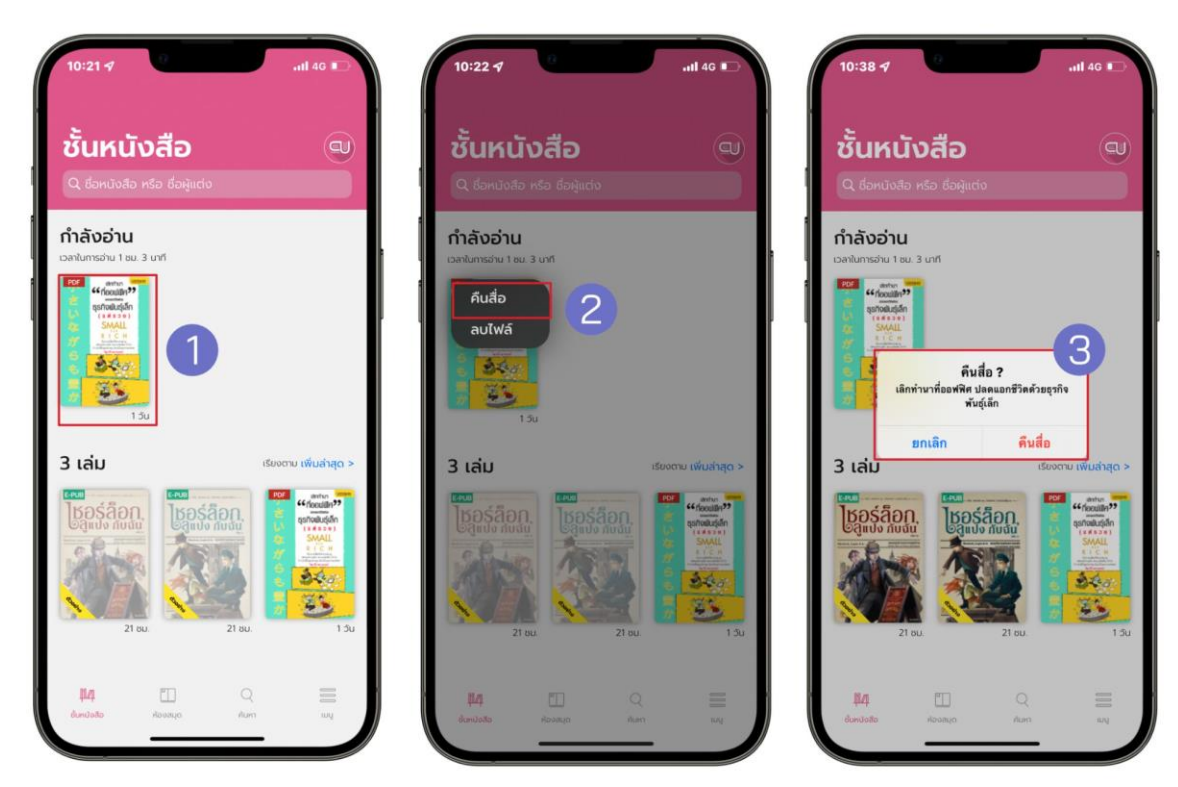

# <span id="page-19-0"></span>**การคืนอีบุ๊ก (e-Book) ที่หน้าชั้นหนังสือ**

**ภาพที่ 21 การคืนอีบุ๊ก (e-Book) ที่หน้าชั้นหนังสือ**

- **1. แตะค้างที่หน้าปกอีบุ๊ก (e-Book)**
- **2. เลือก > คืนสื่อ**
- **3. ยืนยันการคืนสื่อ เลือก > คืนสื่อ**

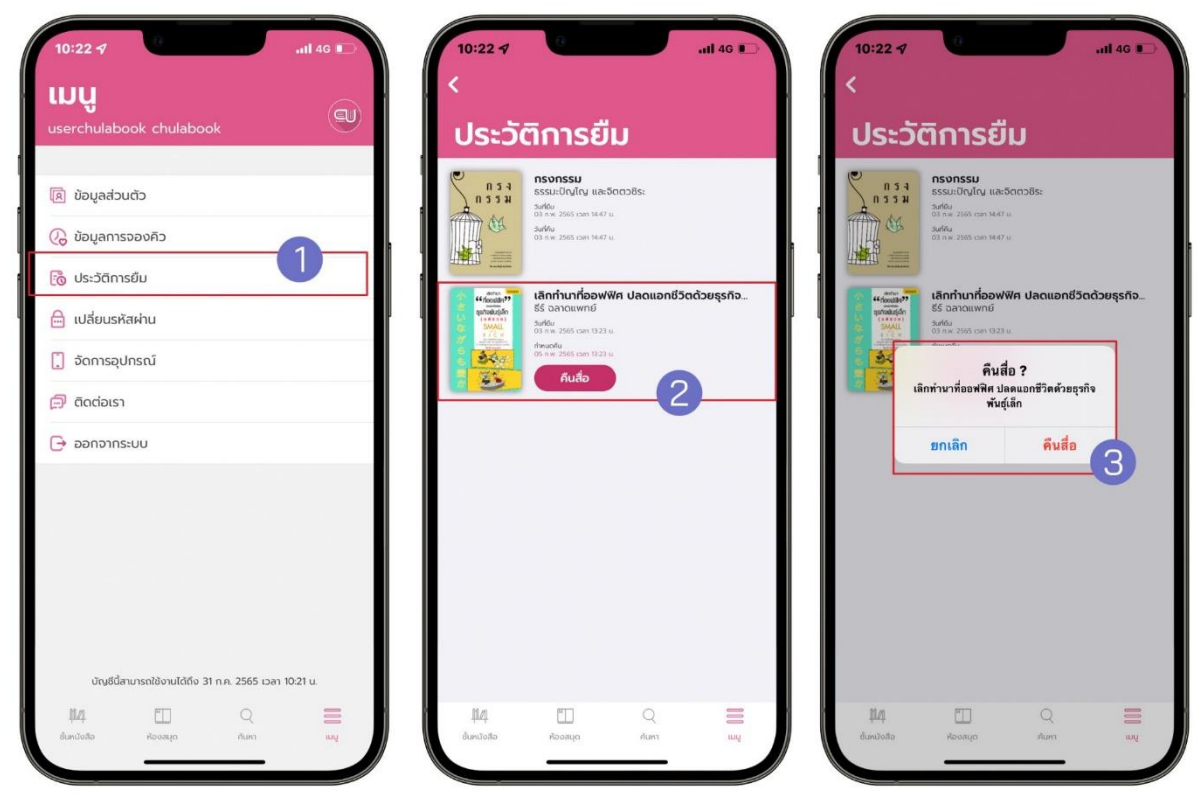

<span id="page-20-0"></span>**การคืนอีบุ๊ก (e-Book) ที่หน้าประวัติการยืม**

**ภาพที่ 22 การคืนอีบุ๊ก (e-Book) ที่หน้าประวัติการยืม**

- **1. ไปที่ > เมนู**
- **2. เลือก > ประวัติการยืม**
- **3. เลือก > คืนสื่อ**
- **4. ยืนยันการคืนสื่อ เลือก > คืนสื่อ**

<span id="page-21-0"></span>**การลบไฟล์อีบุ๊ก (e-Book)**

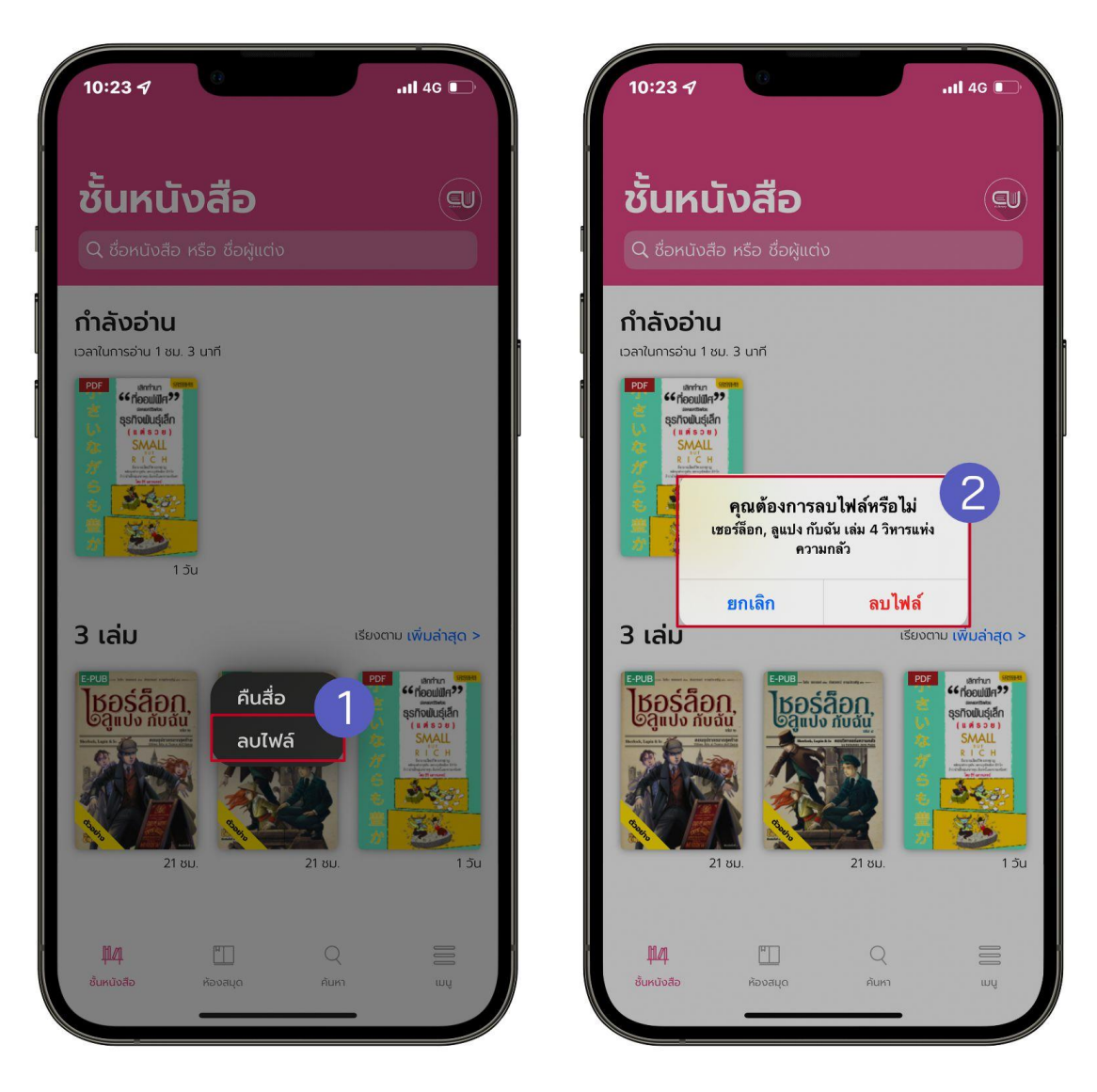

**ภาพที่ 23 การลบไฟล์อีบุ๊ก (e-Book)**

- **1. ไปที่ > ชั้นหนังสือ**
- **2. แตะค้างที่หน้าปกอีบุ๊ก (e-Book)**
- **3. เลือก > ลบไฟล์**
- **4. ยืนยันการลบไฟล์เลือก > ลบไฟล์**

## <span id="page-22-0"></span>**การลืมรหัสผ่าน**

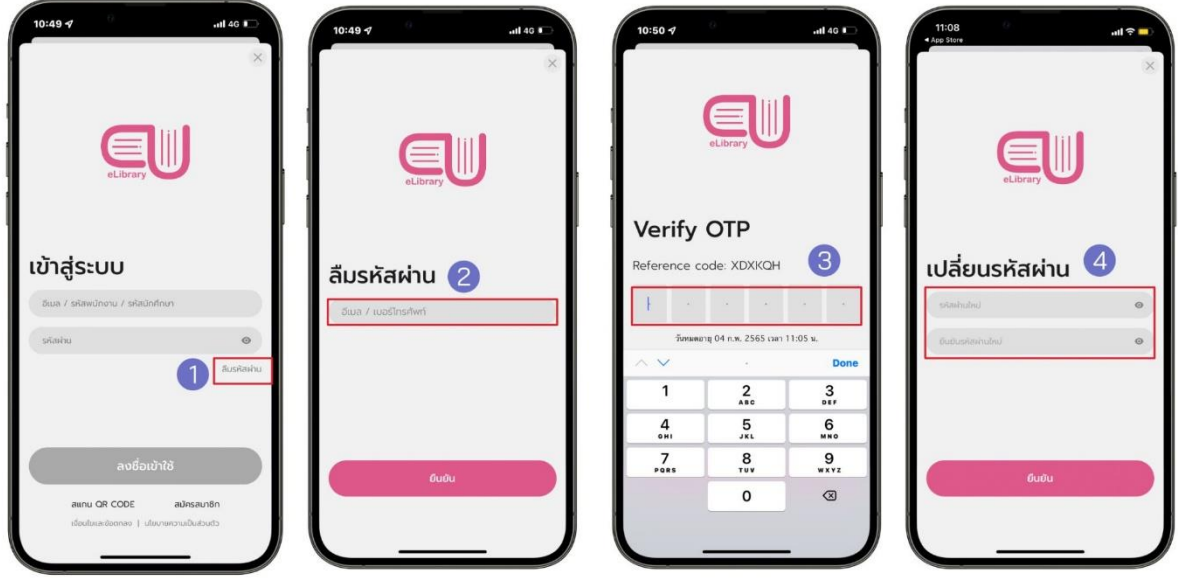

**ภาพที่ 24 การลืมรหัสผ่าน**

- **1. ไปที่ > ลืมรหัสผ่าน**
- **2. กรอกอีเมลที่ใช้งานกับระบบ Hibrary เท่านั้น (หากเป็นนิสิตใช้ รหัส reg@up.ac.th)**
- **3. เลือก > ยืนยัน**
- **4. นำรหัส OTP ที่ได้จากอีเมลมากรอกเพื่อยืนยันตัวตน**
- **5. กรอกรหัสผ่านใหม่**
- **6. เลือก > ยืนยัน**

# <span id="page-23-0"></span>**การเปลี่ยนรหัสผ่าน**

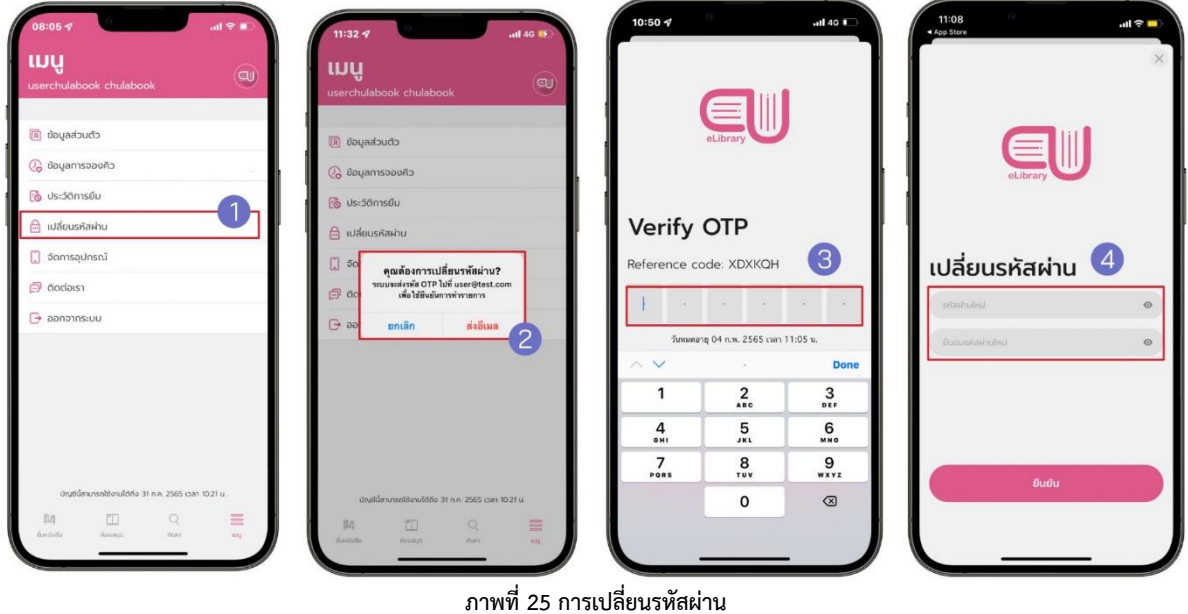

- **1. ไปที่ > เมนู**
- **2. เลือก > เปลี่ยนรหัสผ่าน**
- **3. เลือก > ตกลง**
- **4. นำรหัส OTP ที่ได้จากอีเมลมากรอกเพื่อยืนยันตัวตน**
- **5. กรอกรหัสผ่านใหม่**
- **6. เลือก > ยืนยัน**

25

#### <span id="page-24-0"></span>**ข้อพึงระวัง**

**หากแคปภาพหน้าจอเกินจำนวนที่กำหนดจะถูกระงับการใช้งานบัญชีทันที**

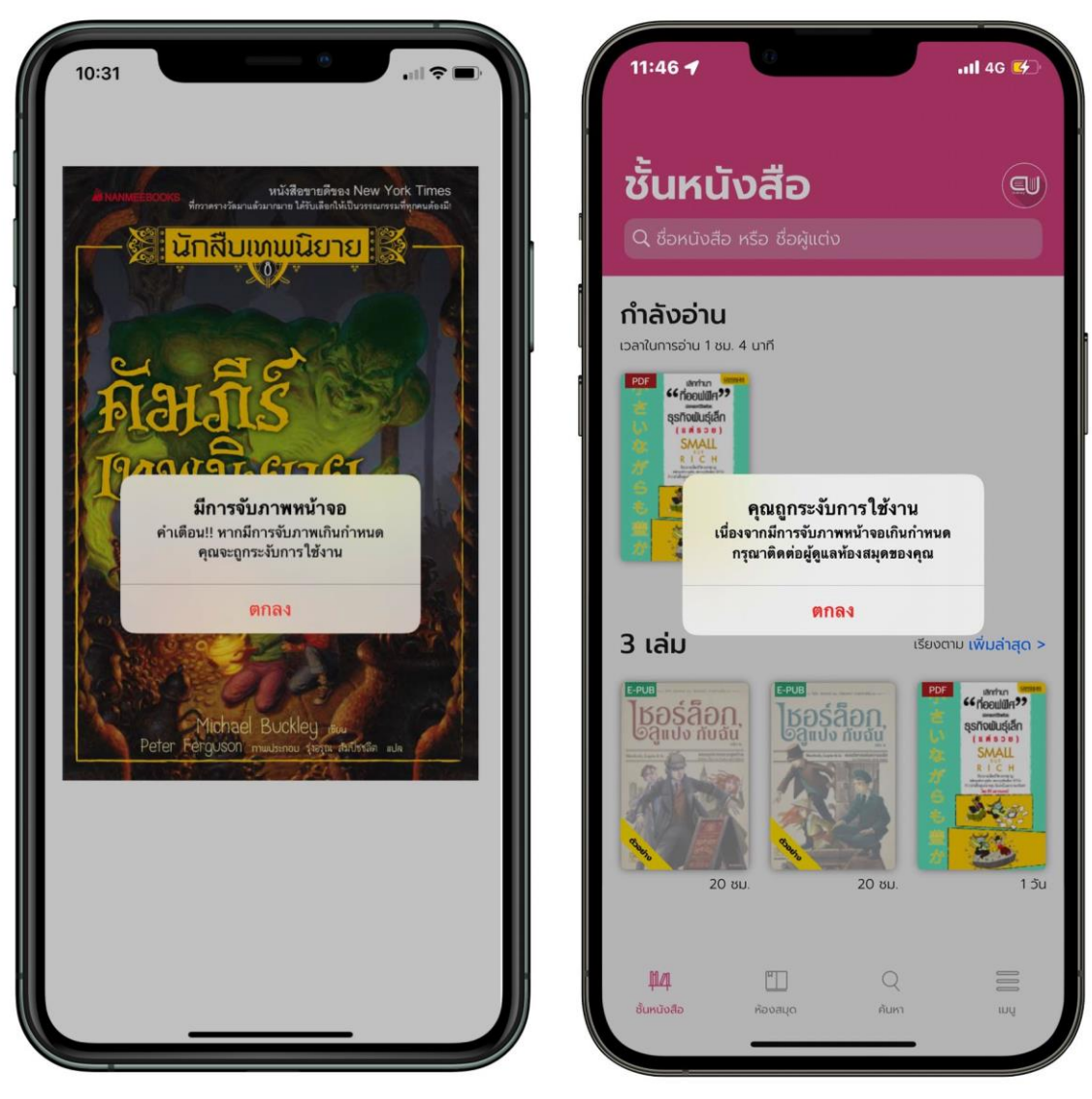

**ภาพที่ 26 ข้อพึงระวัง**

### <span id="page-24-1"></span>**ช่องทางการติดต่อศูนย์บรรณสารและการเรียนรู้**

- [up.clm](https://www.facebook.com/up.clm/) A
- $\boldsymbol{\omega}$ m.me/up.clm
- <sup>@</sup> @wfj6314r
- [http://www.clm.up.ac.th](http://www.clm.up.ac.th/)
- **o** Library\_up
- $\overline{\bullet}$ clm@up.ac.th
- 0 5446 6705**Cal**